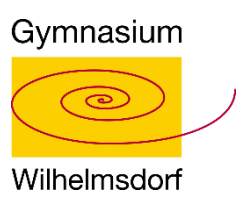

# **Wie kann ich als SchülerIn mein Passwort ändern?**

#### **1. Schritt: Melde dich mit deinen Benutzerdaten bei Webuntis an**

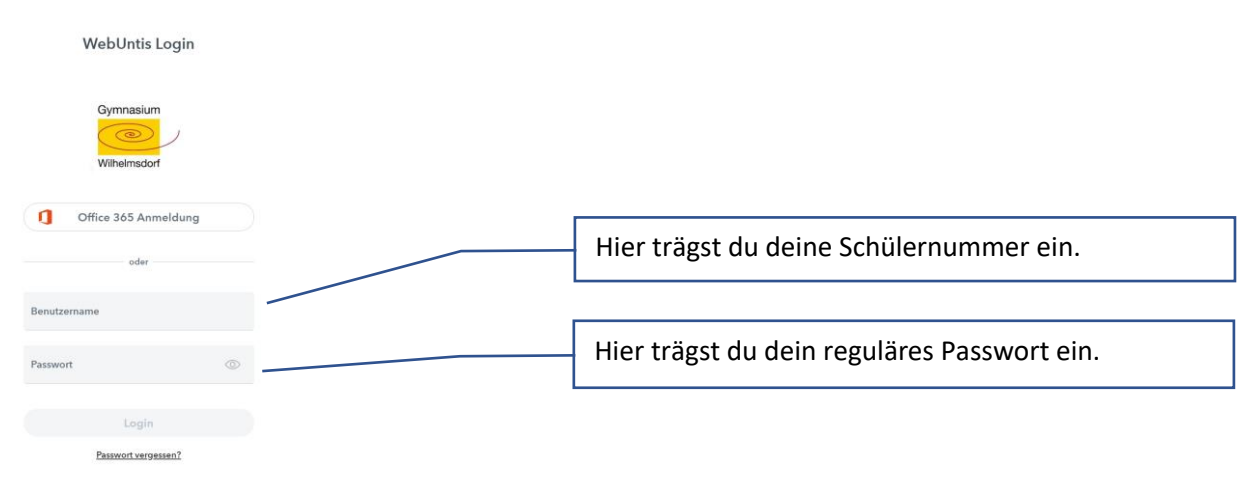

## **2. Schritt: Öffne dein Profil**

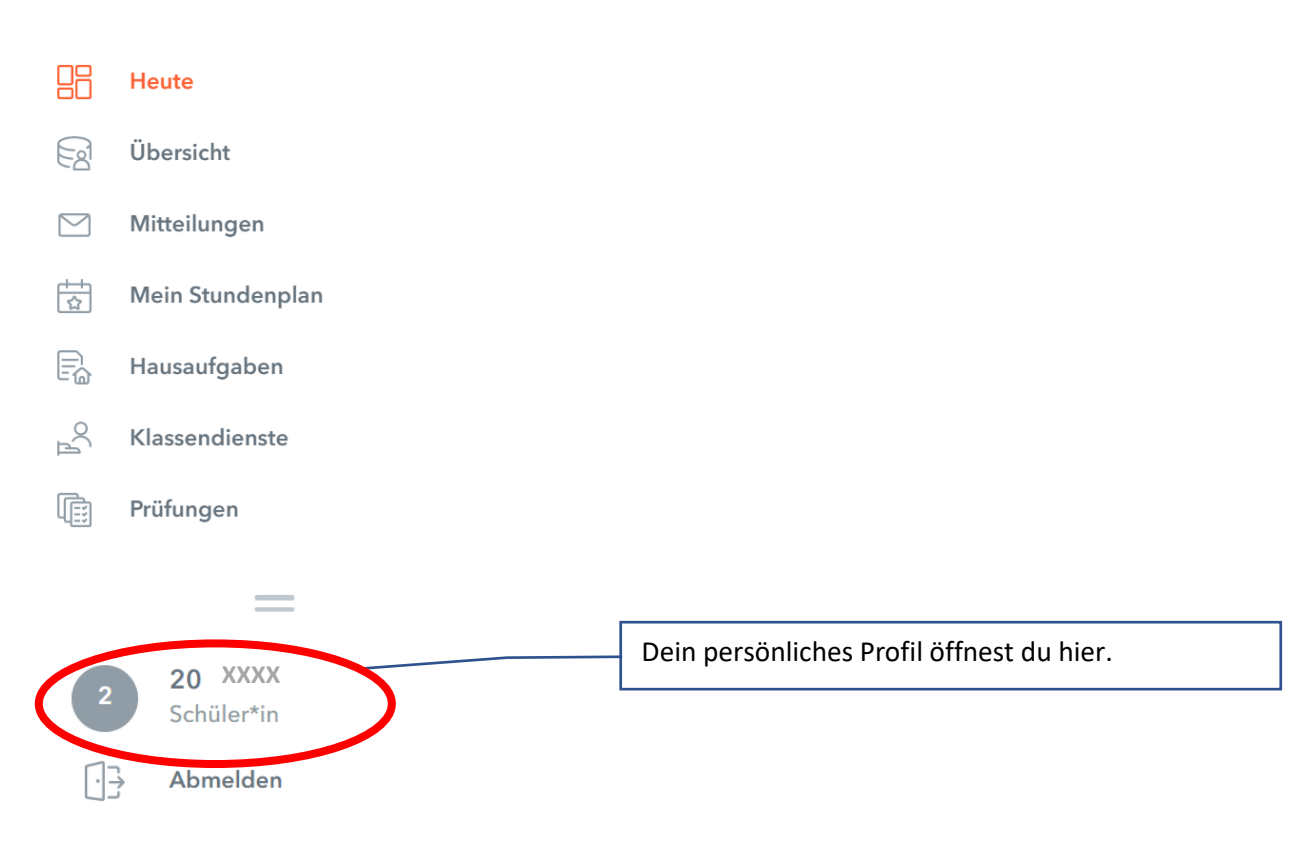

### **3.** Schritt: Klicke den Button "Passwort ändern"

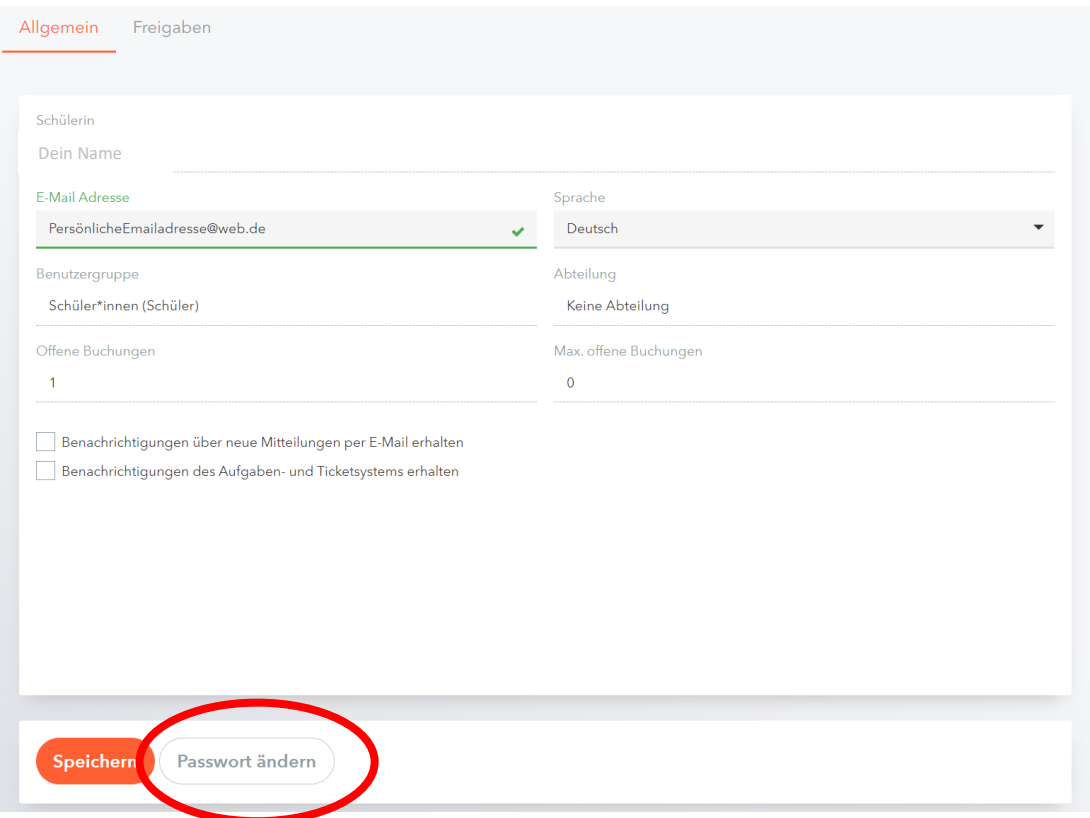

## **4. Schritt: Gib dein altes und dein neues Passwort ein.**

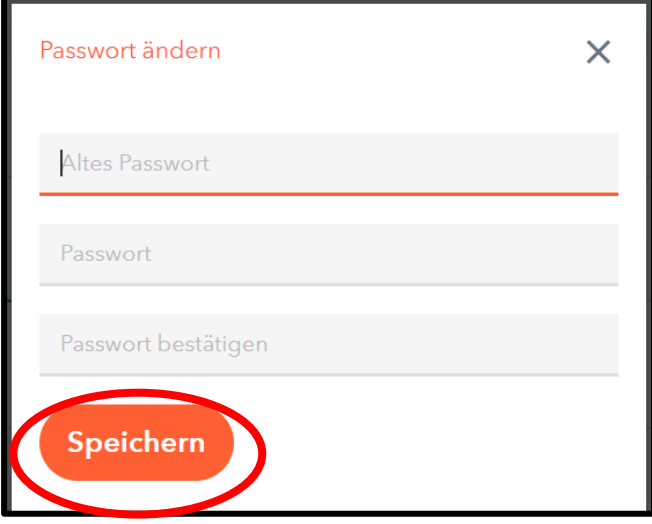

5. Schritt: Schließe den Vorgang mit "Speichern" ab.